*Hướng dẫn Chuyển đổi*

# *Chương 5 Những khác biệt khi sử dụng Writer và Word*

*OpenOffice.org*

#### **Bản quyền**

Tài liệu này thuộc Bản quyền © 2005 của các cộng tác viên được liệt kê trong phần **Các tác giả**. Quý vị có thể phân phối và/hoặc chỉnh sửa tài liệu theo các điều khoản trong Giấy phép Thẩm quyền Sáng tạo Chung Creative Commons Attribution License, phiên bản 2.0 hoặc mới hơn ([http://creativecommons.org/licenses/by/2.0/\)](http://creativecommons.org/licenses/by/2.0/).

Tất cả tên thương mại trong hướng dẫn này đều thuộc về các chủ sở hữu hợp pháp.

### **Các tác giả**

Ian Laurenson Jean Hollis Weber Peter Kupfer

Nguyễn Thị Ánh Thơ (phiên bản tiếng Việt)

### **Phản hồi**

Người duy trì: Ian Laurenson Xin hãy gửi bất kỳ kiến nghị hoặc nhận xét nào về tài liệu này tới: [authors@user-faq.openoffice.org](mailto:authors@user-faq.openoffice.org)

#### **Lời cảm ơn**

Tài liệu này được tập hợp bởi Ian Laurenson.

Phần lớn các phần trong chương này được sao chép (với rất ít thay đổi) từ một tài liệu của Jean Hollis Weber, nhan đề "So sánh các cách thức làm việc trong khi sử dụng Microsoft Word và OOoWriter," có tại <http://www.taming-openoffice-org.com/writer/wcompare.htm>. Tài liệu đó cũng là một chương có tiêu đề "Rời bỏ Microsoft Word" trong sách của bà Weber, *OpenOffice.org Writer: Thay thế Tự do với Microsoft Word*, do Nhà xuất bản Cộng đồng O'Reilly phát hành, tháng Bảy năm 2004, ISBN 0596008260.

### **Ngày phát hành và phiên bản phần mềm**

Phiên bản tiếng Anh xuất bản ngày 12 tháng 04 năm 2005. Dựa trên OpenOffice.org 2.0. Phiên bản tiếng Việt xuất bản ngày 21 tháng 01 năm 2006 với sự hỗ trợ của dự án "Centres Linux et Logiciels Libres pour le Développement – C3LD Vietnam" (http://www.centrelinux.org/) của Tổ chức hợp tác đại học cộng đồng Pháp Ngữ (AUF).

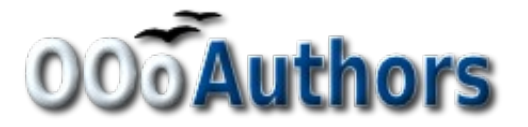

Quý vị có thể tải phiên bản có thể chỉnh sửa của tài liệu này từ <http://oooauthors.org/en/authors/userguide2/published/>

### Mue luc

<span id="page-2-28"></span><span id="page-2-27"></span><span id="page-2-26"></span><span id="page-2-25"></span><span id="page-2-24"></span><span id="page-2-23"></span><span id="page-2-22"></span><span id="page-2-21"></span><span id="page-2-20"></span><span id="page-2-19"></span><span id="page-2-18"></span><span id="page-2-17"></span><span id="page-2-16"></span><span id="page-2-15"></span><span id="page-2-14"></span><span id="page-2-13"></span><span id="page-2-12"></span><span id="page-2-11"></span><span id="page-2-10"></span><span id="page-2-9"></span><span id="page-2-8"></span><span id="page-2-7"></span><span id="page-2-6"></span><span id="page-2-5"></span><span id="page-2-4"></span><span id="page-2-3"></span><span id="page-2-2"></span><span id="page-2-1"></span><span id="page-2-0"></span>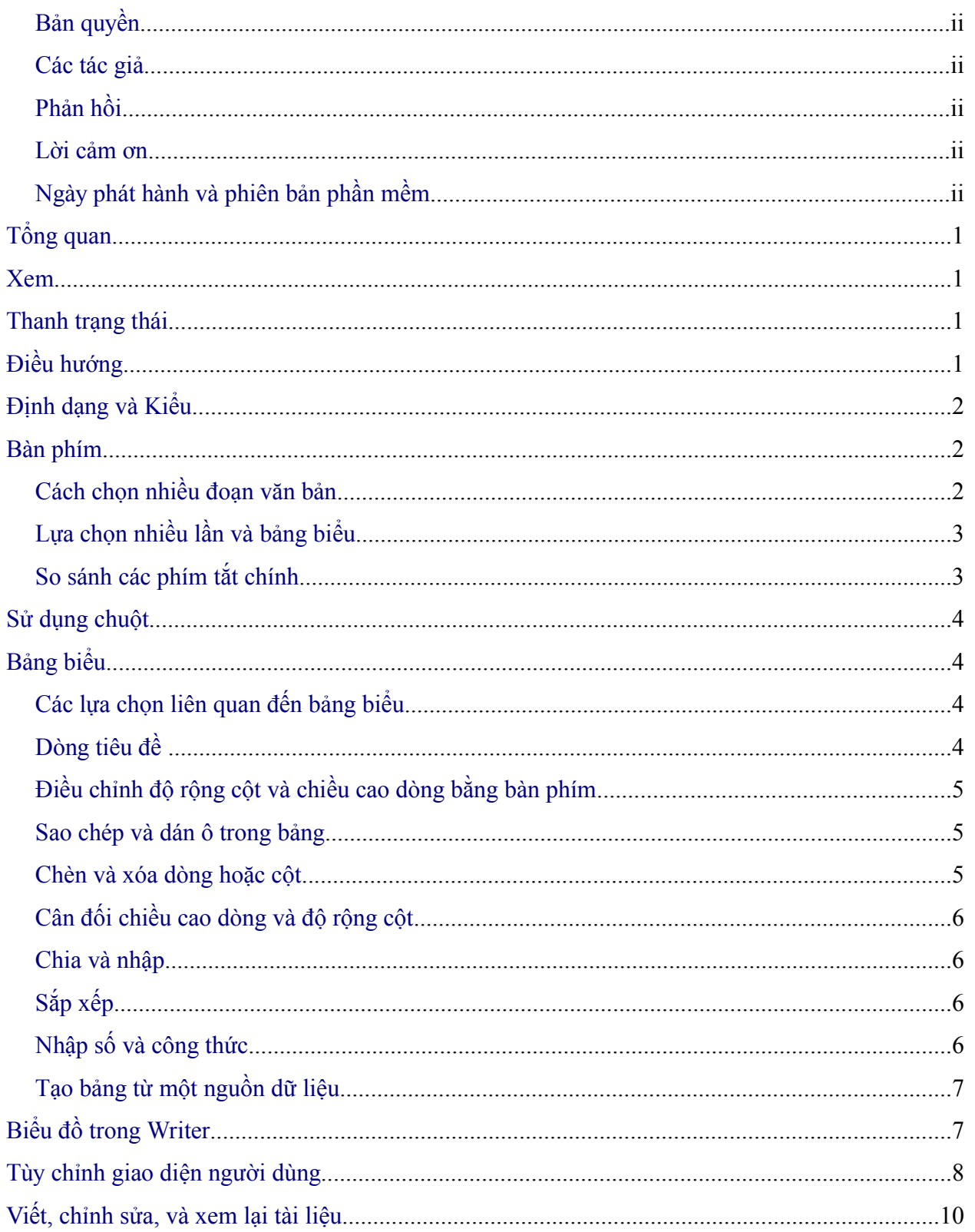

<span id="page-3-23"></span><span id="page-3-22"></span><span id="page-3-21"></span><span id="page-3-20"></span><span id="page-3-19"></span><span id="page-3-18"></span><span id="page-3-17"></span><span id="page-3-16"></span><span id="page-3-15"></span><span id="page-3-14"></span><span id="page-3-13"></span><span id="page-3-12"></span><span id="page-3-11"></span><span id="page-3-10"></span><span id="page-3-9"></span><span id="page-3-8"></span><span id="page-3-7"></span><span id="page-3-6"></span><span id="page-3-5"></span><span id="page-3-4"></span><span id="page-3-3"></span><span id="page-3-2"></span><span id="page-3-1"></span><span id="page-3-0"></span>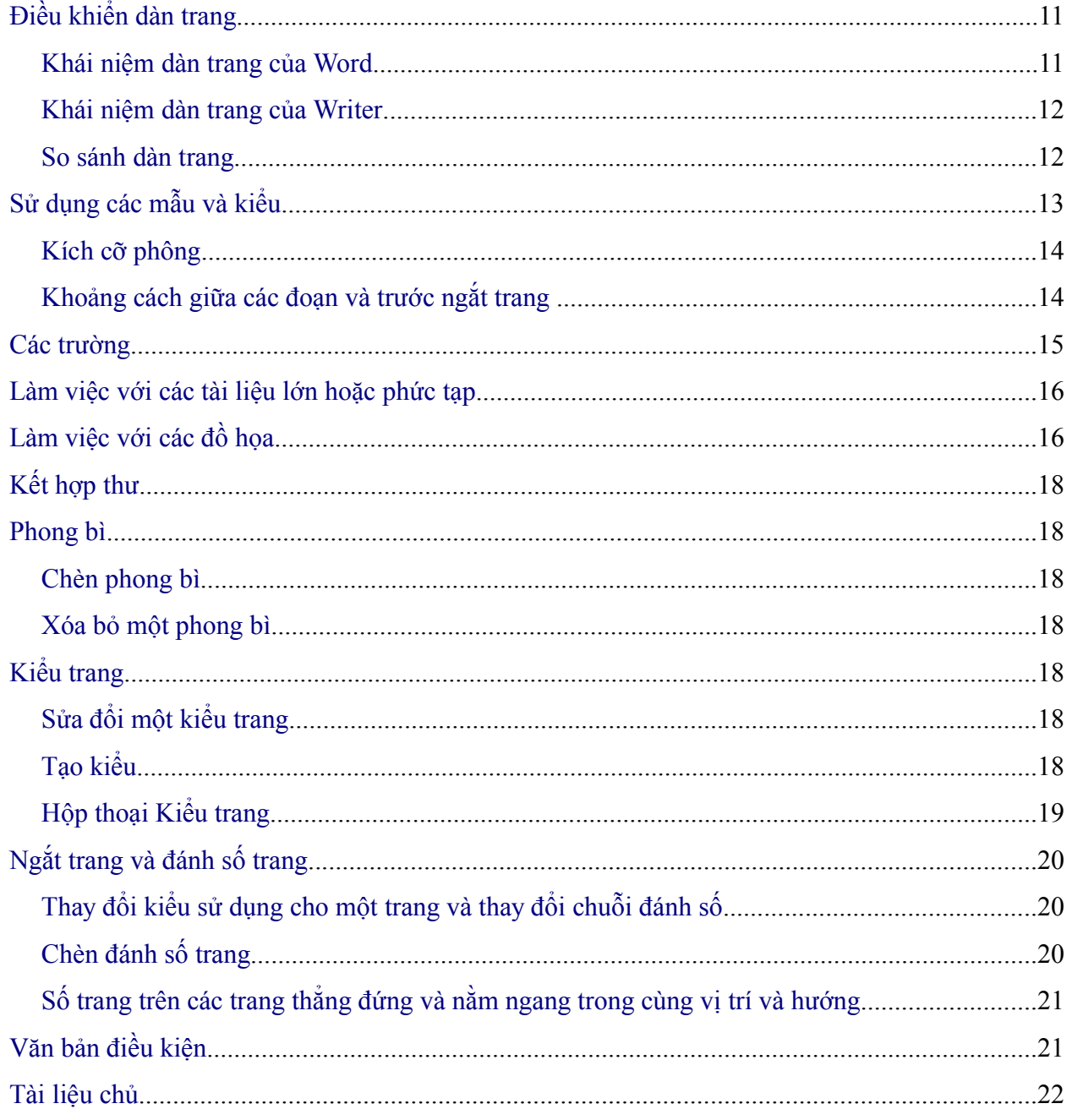

## **Tổng quan**

Tài liệu này tổng hợp những khác biệt khi sử dụng OpenOffice.org Writer 2.0 (dựa trên 1.9.74) và Microsoft Word (nhiều phiên bản). Thông tin trong chương này xây dựng dựa trên các thông tin được cung cấp trong chương Những khác biệt chung khi sử dụng.

### **Xem**

Word có bốn cách xem (dựa trên từng phiên bản) gồm:

*Bình thường*: Là cách xem được đề xuất (bởi Microsoft) để thực hiện hầu hết việc gõ và chỉnh sửa. Writer không có cách xem tương ứng.

*Dàn trang thường hoặc Trang in*: Cách này sẽ thể hiện tài liệu (hầu như) khi nó sẽ được in ra. Cách này tương ứng gần nhất với cách xem Dàn trang In trong Writer.

*Dàn trang Trực tuyến*: Về lý thuyết, cách xem này thể hiện tài liệu như khi xem trực tuyến. Cách xem tương ứng trong Writer là lựa chọn xem Dàn trang Web. Để vào cách xem này, chọn **Xem > Dàn trang Web.**

*Xem Dàn bài*: Để làm việc với cấu trúc đề mục. Writer có *Điều hướng,* sẽ được chi tiết ở phần sau chương này.

Writer cũng có cách xem nguồn HTML chỉ thể hiện khi chỉnh sửa một tài liệu HTML. Để vào cách xem này, chọn **Xem> Nguồn HTML**.

Khi mã trường được bật lên, Writer hiển thị ít thông tin về trường hơn Word. Để có thông tin chi tiết, bấm *chuột phải* vào trường > **Trường** (hoặc chọn trường **> Chỉnh sửa > Trường**).

### **Thanh trạng thái**

Thanh trạng thái tương tự như trong Word trừ việc nó không thể hiện vị trí hiện thời của con trỏ trên trang (số dòng và số ký tự ngang). Tuy nhiên nó thể hiện vị trí trong một bảng khi định dạng kiểu bảng tính, ví dụ Ô trên cùng bên trái  $=$ A1.

# **Điều hướng**

Word không có khái niệm tương tự Điều hướng, và theo ý kiến của tác giả, đây là một công cụ hữu dụng đáng để dành thời gian học hỏi thêm.

Để bắt đầu Điều hướng, nhấn *F5* hoặc bấm vào biểu tượng Điều hướng trên thanh công cụ **Chuẩn***.* Để có mô tả chi tiết hơn về chức năng của từng nút, nhấn *Shift + F1* và lướt con trỏ qua các nút.

Đầu đề ở phía trên cùng hộp danh mục trong Điều hướng tương ứng gần nhất với chế độ Xem Dàn bài của Word.

Khi kích hoạt **Hộp danh mục**, sẽ có một hộp danh sách thả ở cuối điều hướng. Với hộp danh sách này bạn có thể chọn bất kỳ tài liệu Writer nào đang mở để có thể kéo và thả nội dung của chúng. Chế độ thả được xác định bằng nút **Chế độ rê** sẽ quyết định điều gì xảy ra khi thả vùng lựa chọn. Bấm vào mũi tên thả cạnh nút **Chế độ rê** để xem các lựa chọn sẵn có (Chèn bằng: Siêu liên kết, Liên kết, hoặc Bản sao).

Khi xem một tài liệu chính, Điều hướng sẽ khác hoàn toàn. Để có thêm chi tiết, xem chương về Tài liệu Chính trong Hướng dẫn Writer.

**Ghi chú** Các đồ họa, chỉ mục, các đối tượng OLE, và các tham chiếu không thể kéo và thả khi ở trong chế độ *Chèn bằng liên kết* hoặc *Chèn bằng bản sao*.

### **Định dạng và Kiểu**

Để có hướng dẫn chi tiết hơn về cách sử dụng kiểu, xem "[Sử dụng các mẫu và kiểu](#page-16-0)" trên trang [13](#page-16-0) và chương "Làm việc với Kiểu" trong hướng dẫn Bắt đầu.

Sử dụng *Shift + F1* để kiểm tra các nút khác nhau trên cửa sổ **Định dạng và Kiểu**. Dùng hộp danh sách ở phía dưới để thay đổi nhóm kiểu được hiển thị. Ví dụ, Kiểu Áp Dụng chỉ thể hiện các kiểu được sử dụng trong tài liệu.

### **Bàn phím**

Nếu một văn bản có thuộc tính ký tự cuối đoạn văn (ví dụ chữ đậm hoặc siêu liên kết) nhưng văn bản mới không yêu cầu thuộc tính đó, nhấn phím mũi tên phải trước khi gõ.

*Xóa các đánh dấu đoạn*: nhấn *Xóa* ở cuối đoạn văn sẽ có thể di chuyển văn bản của đoạn tiếp theo vào đoạn hiện thời, và định dạng đoạn trên sẽ giữ nguyên. Nhấn *Xóa lùi* ở đầu đoạn văn và định dạng của đoạn văn dưới được giữ nguyên.

**M**Ẹ**O** Một mẹo nhỏ để ghi nhớ, đó là: định dạng của đoạn văn có con trỏ sẽ là định dạng của đoạn văn kết hợp, trừ phi đoạn văn hiện thời trống rỗng, trong trường hợp đó, xóa lùi sẽ giữ lại định dạng của đoạn văn trước.

*Control + Home* khi ở trong bảng: Trong Word, *Control + Home* luôn luôn đặt con trỏ ở vị trí đầu tài liệu, trong *Control + Home* đầu tiên sẽ đặt con trỏ ở vị trí đầu ô, sau đó là đầu bảng và sau đó là đầu văn bản. *Control + End* cũng có cách xử lý tương tự.

#### **Cách chọn nhiều đoạn văn bản**

Để sao chép, cắt, định dạng hoặc xóa các phần văn bản trong các vùng khác nhau của tài liệu, sử dụng:

• *Control + selection* với một bấm chuột đơn, nháy đúp chuột hoặc rê chuột.

hoặc

- 1) Bấm một lần vào trường"STD" (Chuẩn) trong *thanh trạng thái* Trường bây giờ hiển thị là "EXT" (Lựa chọn mở rộng).
- 2) Bấm chuột lần nữa và nó thay đổi thành "ADD" (Bổ sung vào vùng chọn).

### **Lựa chọn nhiều lần và bảng biểu**

Các giới hạn sau áp dụng khi lựa chọn liên quan đến bảng biểu:

- Có thể lựa chọn nhiều lần trong một ô, hoặc thậm chí các phần của các ô khác nhau, nhưng chỉ có thể chọn một lần nếu liên quan đến ít nhất toàn bộ một ô.
- Một vùng chọn bắt đầu trong một bảng không thể mở rộng ra ngoài bảng.
- Một vùng chọn bắt đầu bên ngoài bảng sẽ bao gồm cả toàn bộ bảng (tức là, một vùng chọn không thể bắt đầu bên ngoài bảng mà đồng thời bao gồm một phần của bảng).

### **So sánh các phím tắt chính**

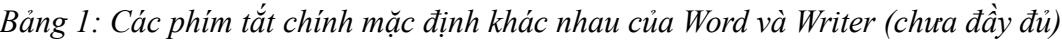

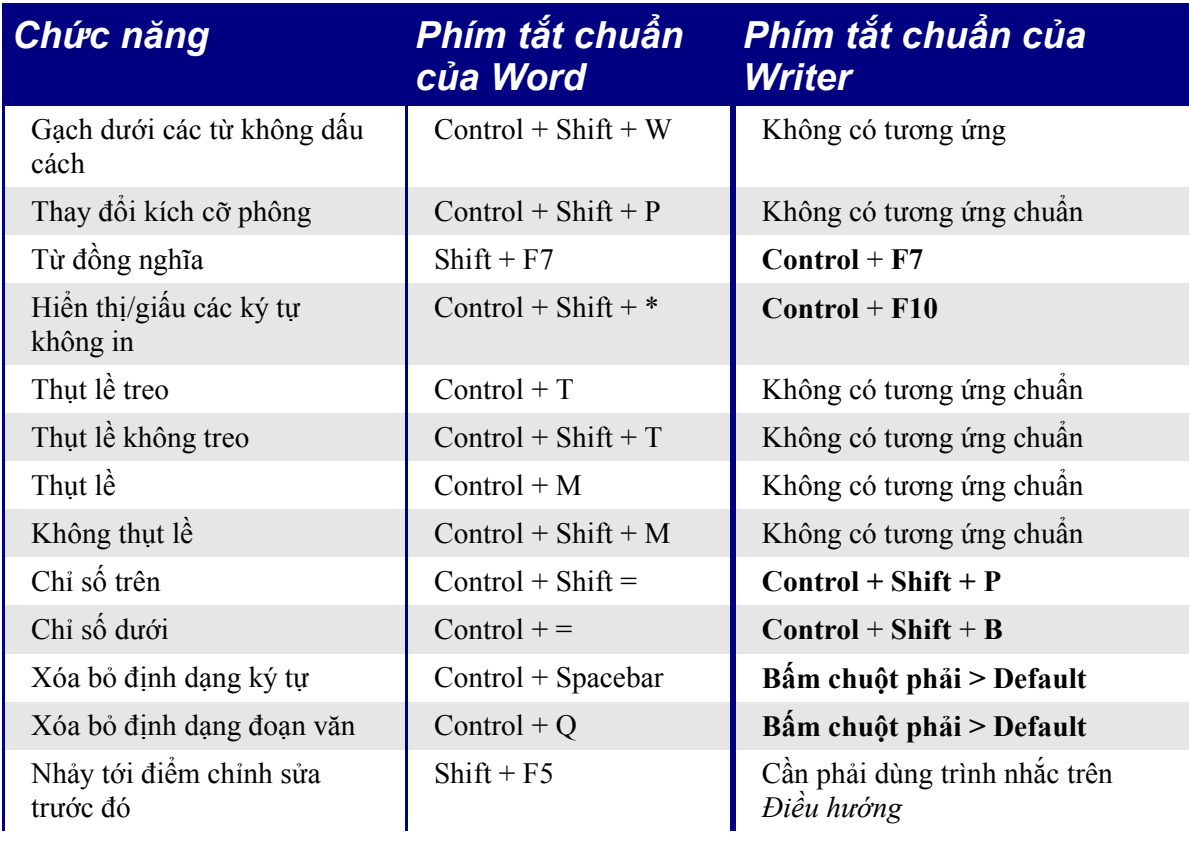

**Ghi chú** Chế độ **ADD** tương đương với *Control + bấm chuột* và **EXT** tương đương với *Shift + bấm chuột*.

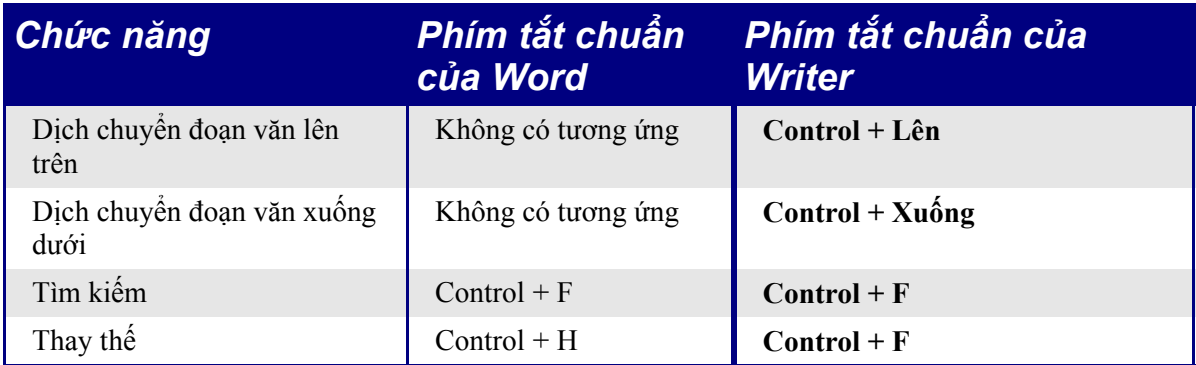

Xem AltKeyHandler.sxw (có tại [http://homepages.paradise.net.nz/hillview/OOo/\)](http://homepages.paradise.net.nz/hillview/OOo/) để xem các macro có thể mở rộng phím tắt chính của Writer – bao gồm cả chức năng thụt lề tương tự như trong Word.

### **Sử dụng chuột**

Một vài khác biệt là:

- Không thể lựa chọn nhanh các đoạn hoặc các dòng bằng cách bấm chuột ở phía trái đoạn.
- *Control + bấm chuột* không lựa chọn một câu, mà phải bấm chuột ba lần liên tục (bấm chuột liên tục bốn lần sẽ lựa chọn một đoạn).

# **Bảng biểu**

#### **Các lựa chọn liên quan đến bảng biểu**

Các bảng biểu giống như các đoạn đặc biệt vì vậy khi lựa chọn văn bản bằng bàn phím (*Shift + mũi tên*) ví dụ từ phía trên đoạn, toàn bộ bảng và dòng phía bên dưới nó sẽ được lựa chọn.

Vị trí hiển thị khung lưới bảng khi bảng không có đường viền sẽ không nhìn thấy cụ thể: sử dụng **Công cụ > Tùy chọn > OpenOffice.org > Cách hiển thi** và đánh dấu vào hộp chọn **Ranh giới bảng**.

### **Dòng tiêu đề**

Theo mặc định, các bảng mới có một dòng tiêu đề. Mặc định này có thể thay đổi bằng cách vào **Công cụ > Tùy chọn > OpenOffice.org > Bảng**.

Khi tạo một bảng mới sử dụng **Bảng > Chèn bảng**, bạn có thể lựa chọn bật hoặc tắt dòng tiêu đề.

Việc có lặp lại dòng trên cùng ở đầu mỗi trang mới hay không có thể được sửa đổi bằng cách lựa chọn dòng trên cùng có liên quan > **Bảng > Lặp lại các dòng đầu đề**. Điều này không thay đổi định dạng của các dòng, chỉ thay đổi việc lặp lại của chúng ở mỗi lần ngắt trang.

### **Điều chỉnh độ rộng cột và chiều cao dòng bằng bàn phím**

Các phương pháp điều chỉnh độ rộng cột khác nhau có ở **Công cụ > Tùy chọn > OpenOffice.org Writer > Bảng** bao gồm:

- **Cố định**: Toàn bộ độ rộng của bảng được giữ nguyên, tuy nhiên cột kế cận sẽ co lại hoặc dãn ra tương ứng.
- **Tỷ lệ cố định**: Cột hiện thời và cột cuối cùng thay đổi với các tỷ lệ tương ứng, nhằm giữ nguyên độ rộng toàn bảng.
- **Biến đổi**: Chỉ duy nhất cột hiện thời thay đổi do vậy độ rộng của bảng cũng thay đổi.

Sử dụng Alt và các phím mũi tên như sau để điều chỉnh độ rộng cột (hoặc chiều cao dòng):

- *Alt* và các phím mũi tên điều chỉnh lề bên phải (hoặc đáy đối với dòng).
- *Alt + Shift* và các phím mũi tên điều chỉnh lề bên trái (hoặc đỉnh đối với dòng).
- *Alt + Control* + phím mũi tên trái hoặc phải chỉ điều chỉnh ô hiện thời.

#### **Sao chép và dán ô trong bảng**

Writer không bao giờ chèn các dòng hoặc cột mới khi dán dữ liệu – nó luôn luôn ghi đè lên nội dung của ô. Điều này giúp bạn dễ dàng nhận ra điều gì xảy ra. Để tránh ghi đè lên các ô, trước tiên hãy chèn vào số dòng hoặc cột yêu cầu.

#### **Chèn và xóa dòng hoặc cột**

Nếu bạn sử dụng **Bảng > Chèn > Dòng** hoặc **Bảng > Chèn > Cột** hoặc bấm chuột phải **> Chèn Dòng** hoặc **Cột**, bạn có thể lựa chọn chèn trước hoặc sau dòng hoặc cột hiện thời.

Các biểu tượng trên thanh công cụ Bảng chèn vào bên dưới đối với dòng và bên phải đối với cột (ngược lại với Word).

**Ghi chú** Đây là điểm thiếu nhất quán đáng ngạc nhiên vì Calc chèn vào phía trên và bên trái.

Trong Linux, để chèn các dòng hoặc cột bằng bàn phím: *Alt + Insert >* phím mũi tên (đây là đồng thời giữ phím *Alt* và phím *Insert*, thả các phím đó ra, sau đó nhấn phím mũi tên). Để xóa các dòng hoặc cột bằng bàn phím : *Alt + Delete >* phím mũi tên. Vùng được chèn vào hoặc xóa đi tùy thuộc vào hướng của phím mũi tên. Ví dụ, *Alt + Insert > Mũi tên lên* sẽ chèn một dòng vào phía trên dòng hiện thời.

### **Cân đối chiều cao dòng và độ rộng cột**

Trên *thanh công cụ Bảng* có một nút bấm dài gọi là **Tối ưu hóa.** Nút tối ưu hóa sẽ được kích hoạt khi có nhiều hơn một ô được lựa chọn. Đây là một trình đơn tách rời để có thể dễ dàng điều chỉnh chiều cao dòng và độ rộng cột như nhau.

#### **Chia và nhập**

Nhập ô như thực hiện trong Word.

Để nhập ô: Chọn các ô cần nhập **> Bảng > Nhập ô** (hoặc sử dụng nút **Nhập ô** trên thanh công cụ **Bảng**).

Để chia ô: Chọn các ô đã nhập **> Bảng > Chia ô** (hoặc sử dụng nút **Chia ô** trên thanh công cụ **Bảng**).

Để chia một bảng (theo chiều ngang): **Bảng > Chia bảng**.

Để nhập hai bảng, cần đưa bảng này liền kề dưới bảng kia, sau đó vào **Định dạng > Nhập bảng**. Nếu có một bảng ở bên trên và một bảng bên dưới bảng hiện thời, bạn cần phải gợi ý bảng nào bạn muốn nhập.

### **Sắp xếp**

Để sắp xếp một bảng:

- 1) Chon các ô cần sắp xếp, không bao gồm dòng đầu đề. Tùy chon sắp xếp chỉ xuất hiện khi đã chọn ô.
- 2) **Công cụ > Sắp xếp**.

Không giống như Word, hộp thoại sắp xếp sử dụng số cột chứ không dùng tên cột.

### **Nhập số và công thức**

Không giống như Word, các bảng biểu trong Writer có thể hoạt động giống các bảng tính hơn. Ví dụ, các giá trị đã được tính toán thay đổi khi dữ liệu được nhập vào (không cần phải lựa chọn và nhấn *F9* để cập nhập các kết quả đã tính).

Với chế độ nhận biết chữ số được bật lên, khi nhập một số Writer sẽ tự động định dạng số theo một định dạng chữ số đã xác định. Để thay đổi cách thức này, bấm chuột phải khi con trỏ ở trong bảng **> Nhận biết chữ số**.

Để thay đổi định dạng chữ số, chọn ô, **Bảng > Định dạng số**.

Để nhập công thức ví dụ như TÔNG():

- 1) Chọn ô sẽ hiển thị kết quả.
- 2) Nhấn *F2* để hiển thị *thanh Công thức.*
- 3) Bấm chuột và giữ nút **Công thức** để hiển thị trình đơn công thức.

#### *BẢN THẢO – dựa trên phần mềm đã phát hành trước Mục lục*

- 4) Chọn chức năng mong muốn (dấu cách trong danh sách nhằm chia tách các hằng số, ví  $du = true$  bình  $5 \mid 12 \mid 20$ ).
- 5) Bấm chuột vào kéo các ô để tạo thành các dải.
- 6) Nhấn *Enter* để kết thúc.

Để nhập vào một công thức ví dụ như "ô này cộng ô kia trừ ô khác":

- 1) Chọn ô sẽ hiển thị kết quả.
- 2) Nhấn *F2* để hiển thị *thanh Công thức.*
- 3) Bấm vào một ô.
- 4) Gõ hoặc chọn toán tử mong muốn.
- 5) Bấm lên ô kế tiếp.
- 6) Lặp lại bước 4 và 5 cho đến khi hoàn thành.
- 7) Nhấn *Ente*r để kết thúc.

#### **Tạo bảng từ một nguồn dữ liệu**

Để tạo một bảng từ một nguồn dữ liệu:

- 1) Hiển thị chế độ xem nguồn Dữ liệu (*F4*).
- 2) Trong cửa sổ trình thám hiểm Dữ liệu, điều hướng đến bảng hoặc biểu truy vấn mong muốn.
- 3) Kéo tên bảng hoặc tên biểu truy vấn vào tài liệu.
- 4) Chọn các trường mong muốn và thiết lập các thuộc tính khác theo yêu cầu trong hộp thoại.

# **Biểu đồ trong Writer**

Biểu đồ được sao chép từ một bảng tính Calc và được dán vào một tài liệu Writer theo mặc định sẽ là một đối tượng nhúng. Không giống như thao tác trong Microsoft Office, chỉ có các dữ liệu liên quan đến biểu đồ mới được nhúng. Trong Microsoft Office việc sao chép và dán một biểu đồ cũng đồng thời nhúng nó, nhưng nếu bảng tính Excel có dung lượng 8 MB (không hẳn là không có thực đối với một bảng tính) thì mỗi biểu đồ được dán vào một tài liệu Word sẽ tăng kích cỡ tài liệu Word đó thêm 8 MB.

Không tồn tại liên kết cho các biểu đồ.

### **Tùy chỉnh giao diện người dùng**

Hầu hết các chức năng đều có vị trí tương tự trong cả hai chương trình, tuy nhiên có một số khác biệt nhỏ, và mức độ điều khiển cũng thay đổi. Bảng sau tóm tắt về vị trí các tùy chọn thiết lập.

*Bảng 2: Tùy chỉnh giao diện người dùng*

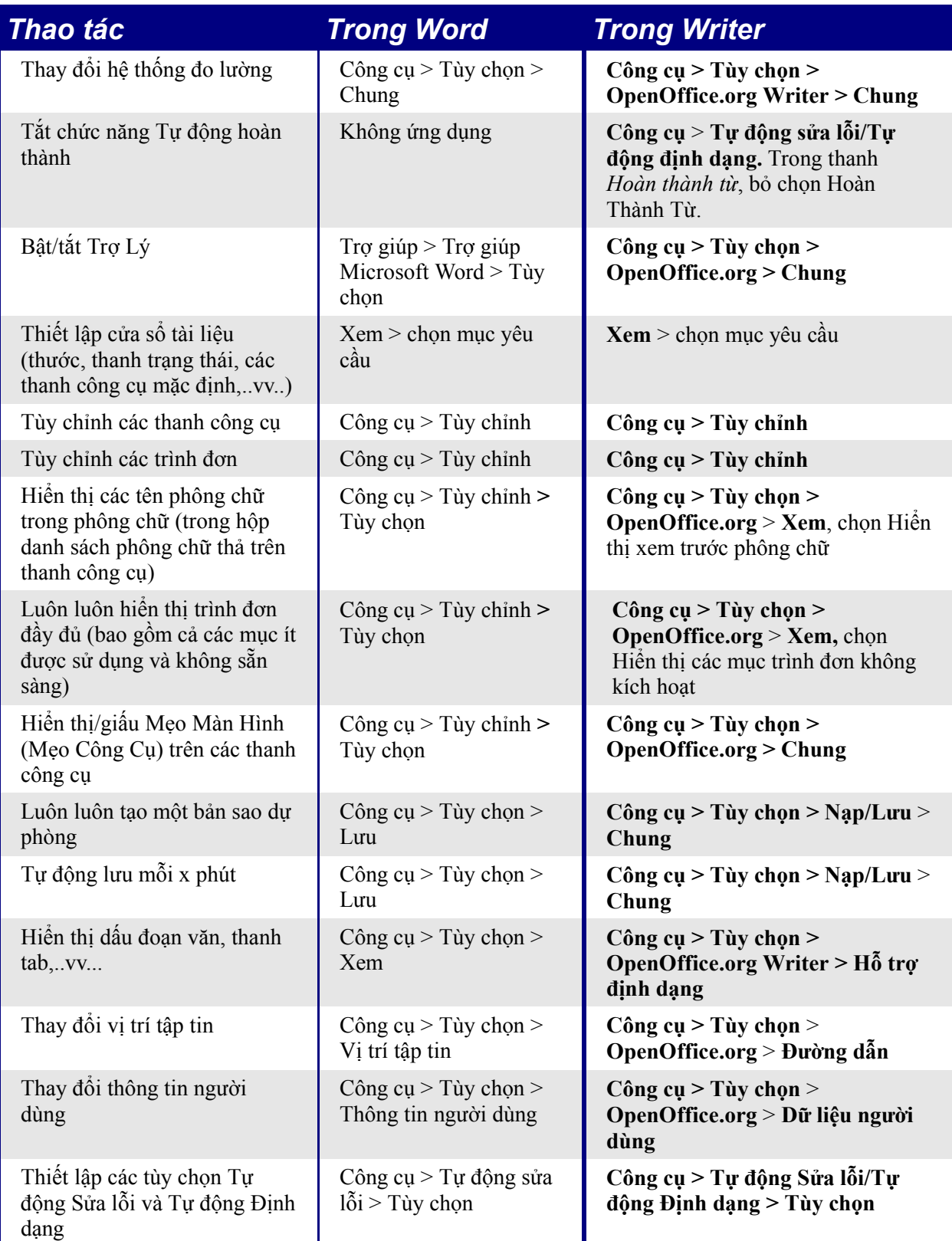

### **Viết, chỉnh sửa, và xem lại tài liệu**

Hầu hết các kỹ thuật viết, chỉnh sửa và xem lại trong OOoWriter cũng tương tự như trong Microsoft Word, nhưng chi tiết có thể thay đổi.

*Bảng 3: Viết, chỉnh sửa và xem lại tài liệu*

| Thao tác                                          | <b>Trong Word</b>                                                                                                    | <b>Trong Writer</b>                                                                                                    |
|---------------------------------------------------|----------------------------------------------------------------------------------------------------|----------------------------------------------------------------------------------------------------|
| Nhảy nhanh tới phần khác của<br>tài liệu          | Chỉnh sửa > Đi tới                                                                                                    | <b>Chỉnh sửa &gt; Điều hướng</b> (hoặc<br>F5), bấm đúp chuột trên đầu đề,<br>hình, bảng vv như yêu cầu.                                                                                                    |
| Chọn ngôn ngữ kiếm tra chính<br>tå                | Công cụ $>$ Ngôn ngữ $>$<br>Thiết lập Ngôn ngữ                                                                                                   | Công cụ > Tùy chọn > Thiết lập<br>Ngôn ngữ > Ngôn ngữ. (Ghi<br>chú: OpenOffice.org không có<br>kiểm tra ngữ pháp.)                                                                                                    |
| Bỏ qua một vài văn bản khi<br>kiểm tra chính tả   | Chọn văn bản; Công cụ ><br>Ngôn ngữ > Thiết lập<br>Ngôn ngữ > Không kiểm<br>tra (hoặc) Định dạng ><br>Kiểu > Sửa đối > Định<br>$dang > Ngôn$ ngữ | Chọn văn bản; <b>bấm chuột phải</b> ><br>Ký tự > Phông > Ngôn ngữ =<br>[Không] hoặc ngôn ngữ thực của<br>văn bản đã lựa chọn, nếu đó là<br>ngoại ngữ.                                                                 |
| Kiểm tra lại chính tả                             | Công cụ > Chính tả $\&$<br>Ngữ pháp > Kiểm tra lại<br>tài liệu                                                                                   | Luôn luôn kiểm tra lại                                                                                                    |
| Tìm và thay thế văn bản, định<br>dạng và kiểu     | Chỉnh sửa > Thay thế ><br>Thêm; các lựa chọn cần<br>thiết                                                                                        | Chỉnh sửa > Tìm & Thay thế;<br>các chi tiết có một chút khác biệt                                                                                                    |
| Sử dụng dấu hoa thị trong tìm<br>kiếm và thay thế | Chỉnh sửa > Thay thế ><br>Thêm > đánh dấu vào hộp<br>chọn Sử dụng Dấu hoa thị                                                                    | Chỉnh sửa > Tìm & Thay thế,<br>chọn Biểu thức thường; dấu hoa<br>thị tự nó là khác thường. Xem<br>phần Biểu thức thường trong<br>chương "Những khác biệt chung<br>khi sử dụng Microsoft Office và<br>OpenOffice.org". |
| Chọn, tạo và chỉnh sửa một từ<br>điển tùy chỉnh   | Công cụ $>$ Tùy chọn $>$<br>Chính tả & Ngữ pháp ><br>Tùy chỉnh từ điển                                                                           | Công cụ > Tùy chọn > Thiết lập<br>Ngôn ngữ > Hỗ trợ viết                                                                                                    |
| Tạo từ điển ngoại lệ (loại trừ)                   | Tập tin > Mới, gõ từ, Lưu<br>như > chỉ gõ văn bản,<br>đuôi tập tin là .EXC                                                                       | Cũng như từ điển tùy chỉnh,<br>nhưng đánh dấu vào hộp chọn<br>Ngoai lê [-]                                                                                                    |
| Dò thay đổi (tùy chọn)                            | Công cụ $>$ Tùy chọn $>$ Dò<br>thay đổi                                                                                                    | Công cụ $>$ Tùy chọn $>$<br><b>OpenOffice.org Writer &gt; Thay</b><br>đối                                                                                                    |
| Bảo vệ tài liệu khỏi chỉnh sửa                    | Công cụ > Bảo vệ Tài liệu                                                                                                    | Chỉnh sửa > Thay đổi > Bảo vệ<br>Các bản ghi<br>(Mật khẩu phải ít nhất 5 ký tự)                                                                                                    |

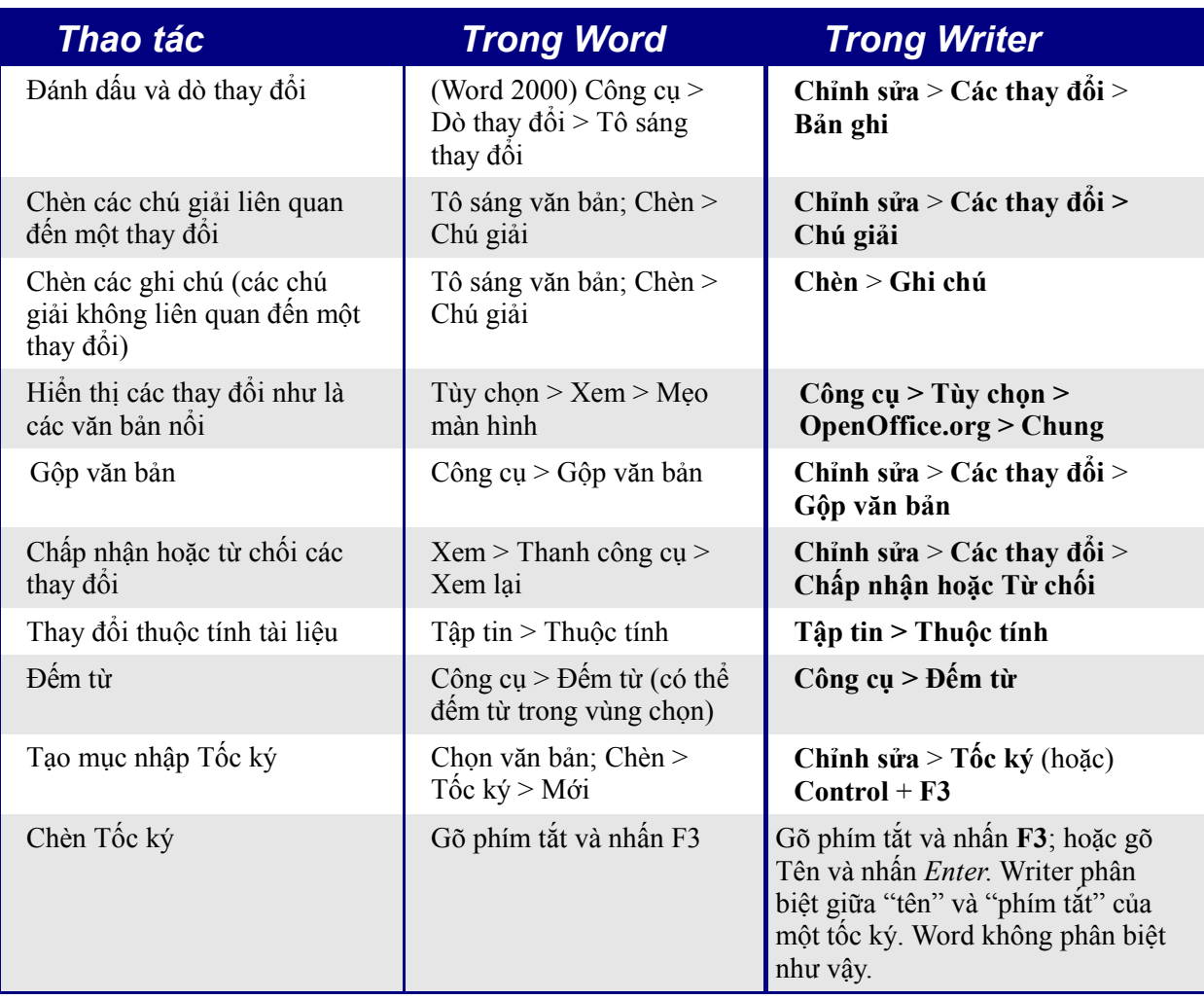

Tốc ký trong Writer luôn luôn kết thúc bằng một dấu đoạn văn. Vì vậy nếu muốn có một lối tắt ngắn nhanh, tốt hơn là nên sử dụng Tự động Sửa lỗi.

# **Điều khiển dàn trang**

Phần này bao quát về các vấn đề như lề, đầu trang và cuối trang.

Writer và Word có một số khái niệm khá khác nhau về dàn trang.

#### **Khái niệm dàn trang của Word**

Dàn trang là một thuộc tính tổng thể của tài liệu. Nếu bạn thay đổi dàn trang (ví dụ, thiết lập tài liệu in theo chiều ngang), nó sẽ thay đổi toàn bộ tài liệu. Bạn cũng có thể sắp xếp để các phần cụ thể có các kiểu dàn trang khác nhau.

#### **Khái niệm dàn trang của Writer**

Dàn trang là một thuộc tính của kiểu trang (ví dụ, Trang đầu tiên, Chỉ mục và Mặc định). Nếu bạn thay đổi dàn trang cho một kiểu trang (ví dụ, thiết lập Mặc định để có đầu trang chứa số trang), thì chỉ có tác dụng đối với kiểu trang đó.

Sử dụng các kiểu trang khiến cho Writer có một số đặc tính rất hữu ích. Ví dụ, bạn có thể định nghĩa kiểu trang Trang Đầu Tiên để sau đó mỗi khi bạn gõ trang đầu tiên, kiểu trang sẽ chuyển sang Chỉ mục (hoặc bất kỳ kiểu nào khác mà bạn chọn). Bạn cũng có thể thiết lập Chỉ mục để sau đó Chỉ mục luôn luôn đi kèm với Mặc định.

### **So sánh dàn trang**

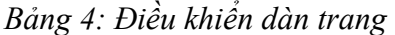

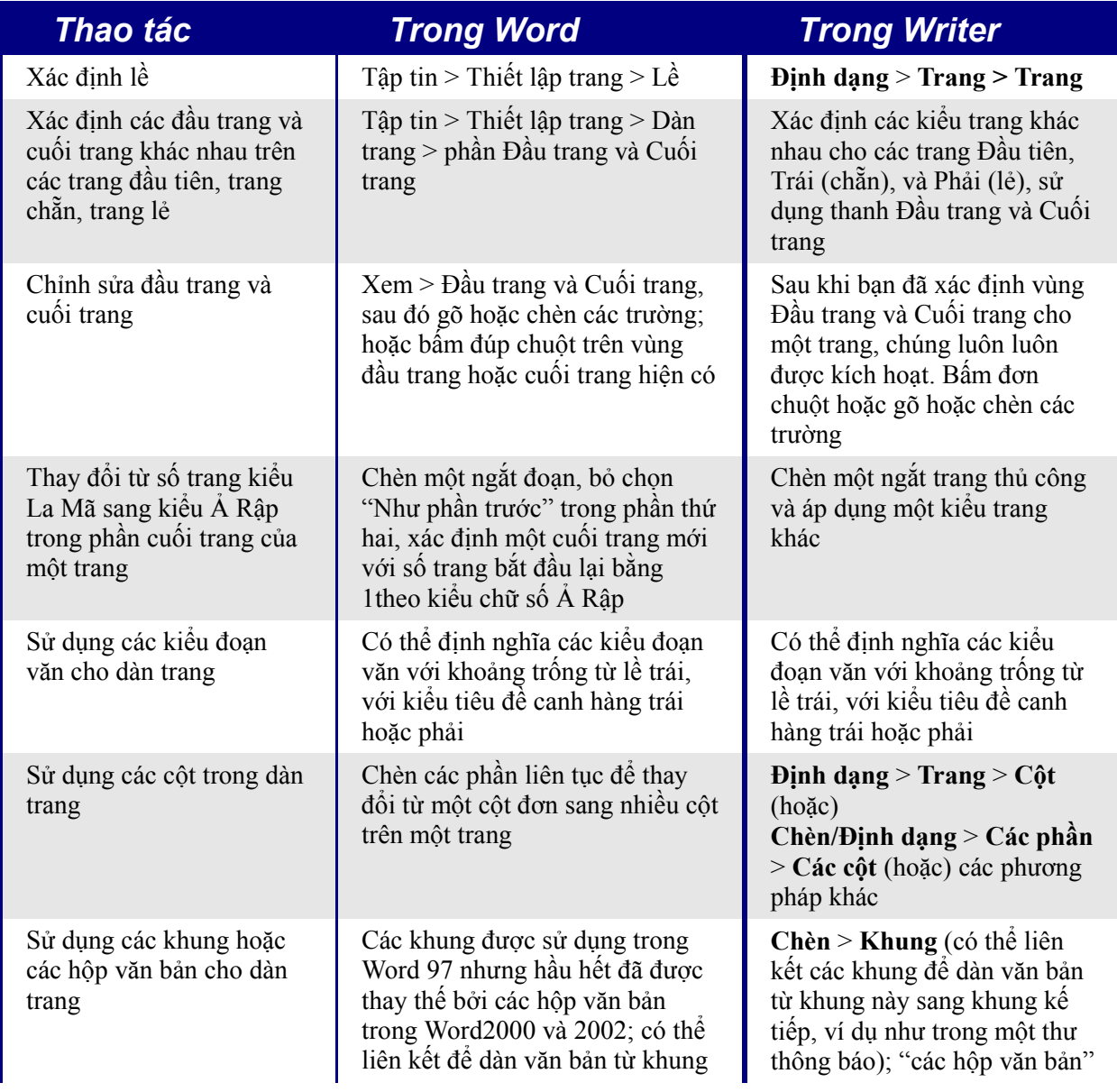

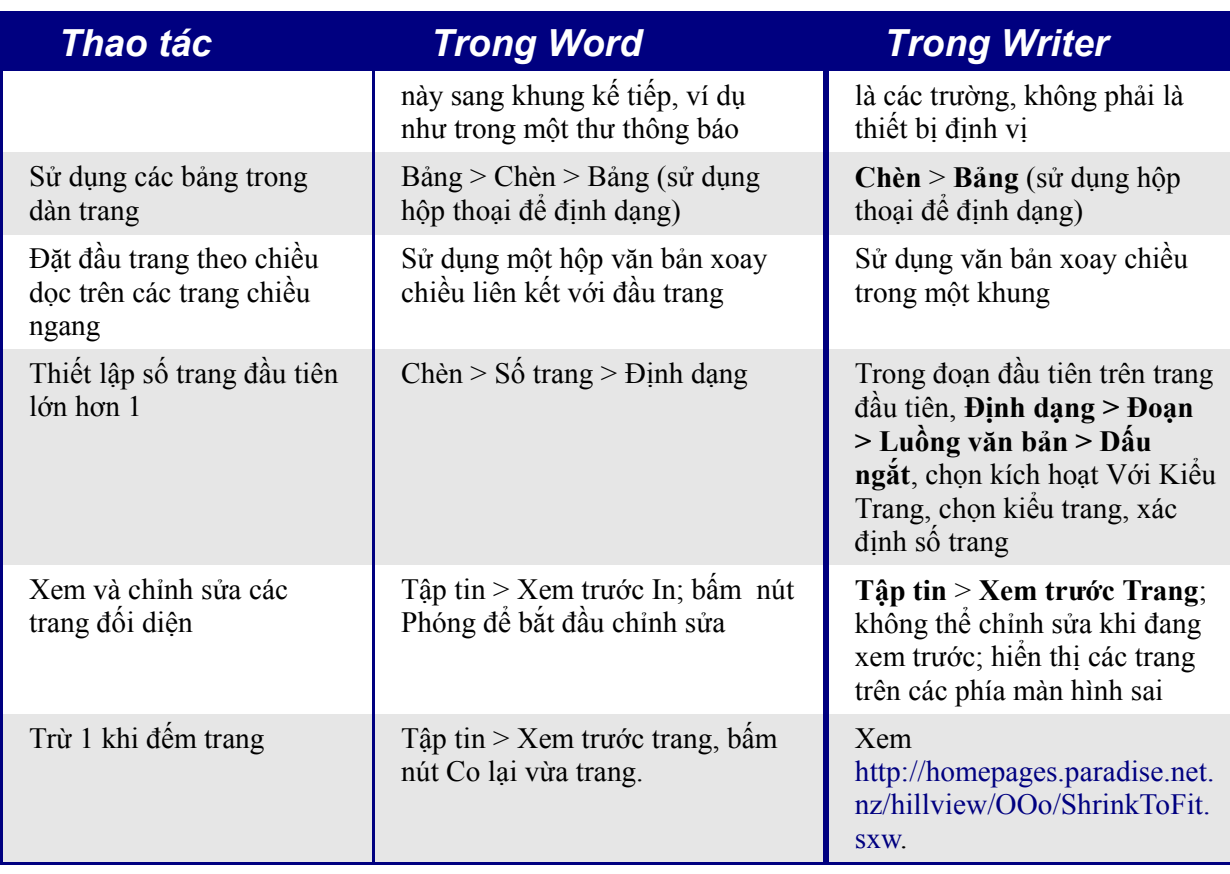

# <span id="page-16-0"></span>**Sử dụng các mẫu và kiểu**

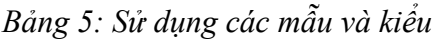

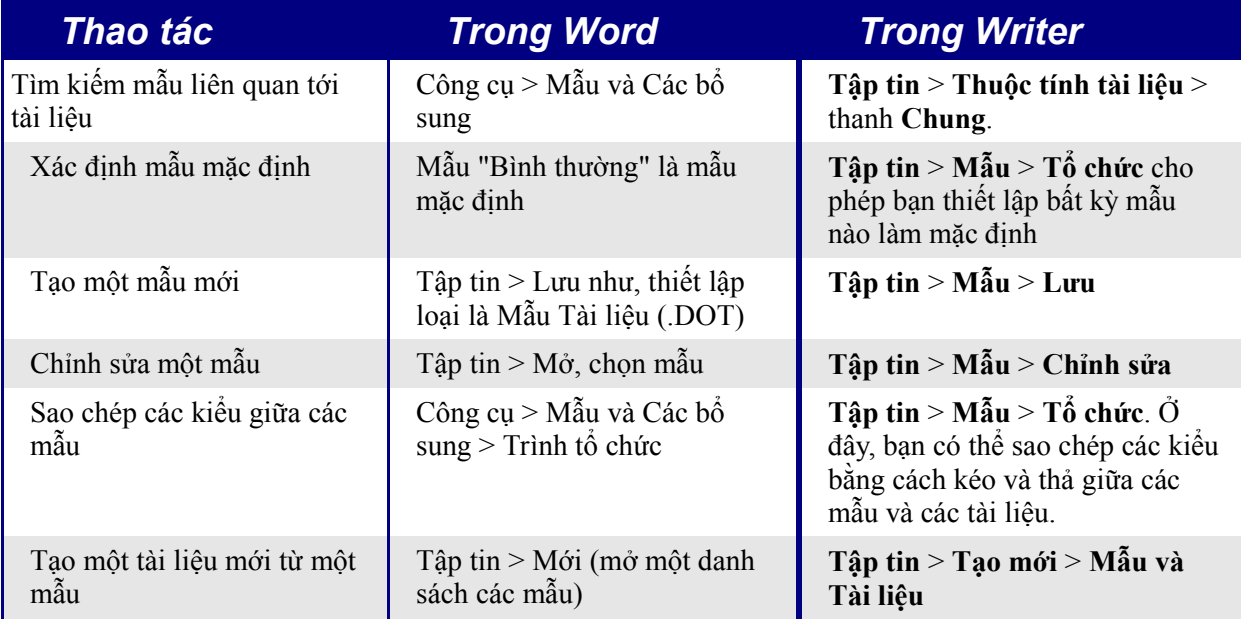

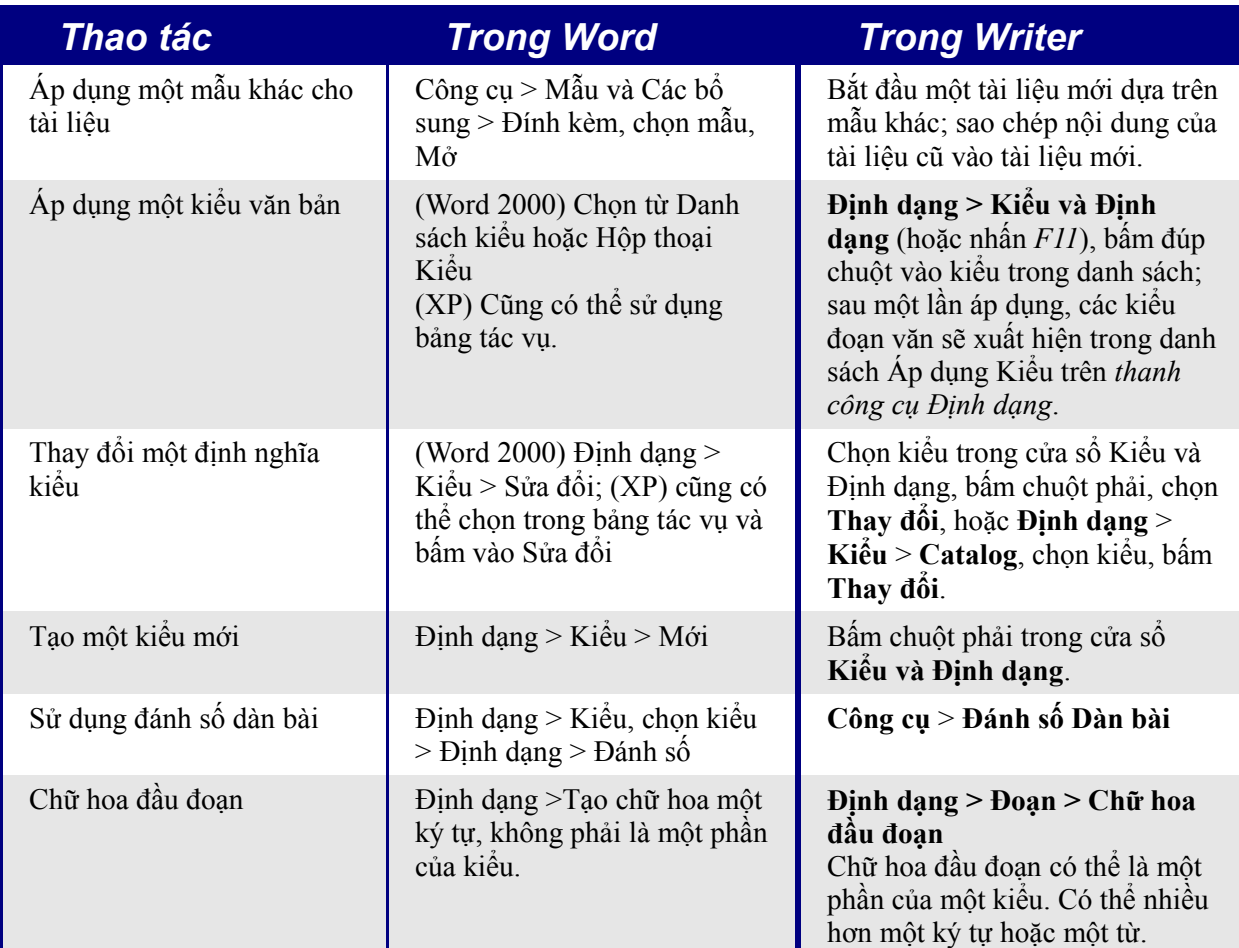

#### **Kích cỡ phông**

Khi một kiểu được dựa trên một kiểu khác, chúng ta có thể thiết lập phông chữ bằng tỷ lệ phần trăm phông chữ của kiểu gốc. Trong trường kích cỡ phông, chỉ cần gõ một con số và viết tắt của phần trăm, ví dụ 120%. Theo cách này, những thay đổi của kiểu gốc sẽ được phản ánh tốt hơn trong kiểu này. Để thay đổi trở lại kích cỡ phông chữ riêng, gõ một con số và các ký tự "pt", ví dụ như 12pt. Bạn cũng có thể xác định lớn hơn hoặc nhỏ hơn bao nhiêu điểm, ví dụ +2pt tức là lớn hơn 2 điểm, hoặc -2pt tức là nhỏ hơn hai điểm.

### **Khoảng cách giữa các đoạn và trước ngắt trang**

Trong Writer, một vài thuộc tính đoạn có cách xử lý khác với Word. Cụ thể là:

- Khoảng cách trên đầu một trang bị bỏ qua.
- *Khoảng cách giữa các đoạn*: áp dụng khoảng cách lớn nhất ở trên và ở dưới của hai đoạn.
- *Trước ngắt trang*: nếu ở đầu một trang, không tạo một trang trắng.

Điều này cho phép sử dụng các kiểu mà không phải áp dụng các định dạng đoạn trực tiếp để sửa chữa các vấn đề sau đó.

### **Các trường**

Để so sánh các trường giữa Writer và Word, xem chương "Chia sẻ tập tin với những người sử dụng Microsoft Office".

*Bảng 6: Sử dụng các trường*

| Thao tác                                           | <b>Trong Word</b>                                                       | <b>Trong Writer</b>                                                                                                    |
|----------------------------------------------------|-------------------------------------------------------------------------|----------------------------------------------------------------------------------------------------|
| Chèn một trường                                    | Chèn > Truòng<br>(hoặc) CTRL+F9 để chèn<br>trường rỗng                  | Chèn > Các trường                                                                                                    |
| Định nghĩa một trường chuỗi<br>sô                  | Chèn > Trường, sử dụng<br>SEQ (chuôi)                                   | Chèn > Các trường > Khác ><br>$Bi\acute{e}n > S\acute{o}$ vùng                                                                                                    |
| Chèn một dấu nhớ                                   | Chọn văn bản, Chèn ><br>Dấu nhớ                                         | Chọn văn bản, Chèn > Dấu nhớ                                                                                                    |
| Chèn một tham chiếu chéo tới<br>một dấu nhớ        | Chèn > Tham chiếu chéo,<br>chọn loại Dấu nhớ                            | Chèn > Tham chiéu chéo > Dáu<br>$nh\acute{\sigma}^1$                                                                                                    |
| Chèn một tham chiếu chéo tới<br>một đầu đề         | Chèn > Tham chiéu chéo,<br>chọn loại Đầu đề                             | Hoặc đánh dấu nhớ đầu đề hoặc<br>sử dụng $Chèn > Tham chiéu$<br>$ch\acute{e}o$ > Đặt tham chiếu để đánh<br>dấu đầu đề, sau đó Chèn > Tham<br>chiếu chéo > Chèn Tham chiếu. |
| Chèn một tham chiếu chéo tới<br>một hình hoặc bảng | Chèn > Tham chiếu chéo,<br>chon loai                                    | Chèn > Tham chiéu chéo ><br><b>Chèn Tham chiếu</b> > Hình (hoặc<br>Bảng)                                                                                                   |
| Sử dụng nội dung điều kiện                         | Sử dụng NÊU hoặc các<br>trường, các kiểu khác (tất<br>cả các cách khác) | Chèn > Các trường > Khác ><br>Biến (và các cách khác)                                                                                                    |

<span id="page-18-0"></span><sup>1</sup> Để có các macro hỗ trợ khi làm việc với các tham chiếu, xem [http://homepages.paradise.net.nz/hillview/OOo/.](http://homepages.paradise.net.nz/hillview/OOo/) Để có thêm thảo luận chi tiết về các tham chiếu, xem tài liệu mới nhất có tại [http://www.openoffice.org/issues/show\\_bug.cgi?id=28058.](http://www.openoffice.org/issues/show_bug.cgi?id=28058)

### <span id="page-19-0"></span>**Làm việc với các tài liệu lớn hoặc phức tạp**

Các khác biệt chính chủ yếu là việc sử dụng các tài liệu chủ. Bảng sau không cố gắng tóm tắt tất cả các khác biệt đó.

*Bảng 7: Làm việc với các tài liệu lớn hoặc phức tạp*

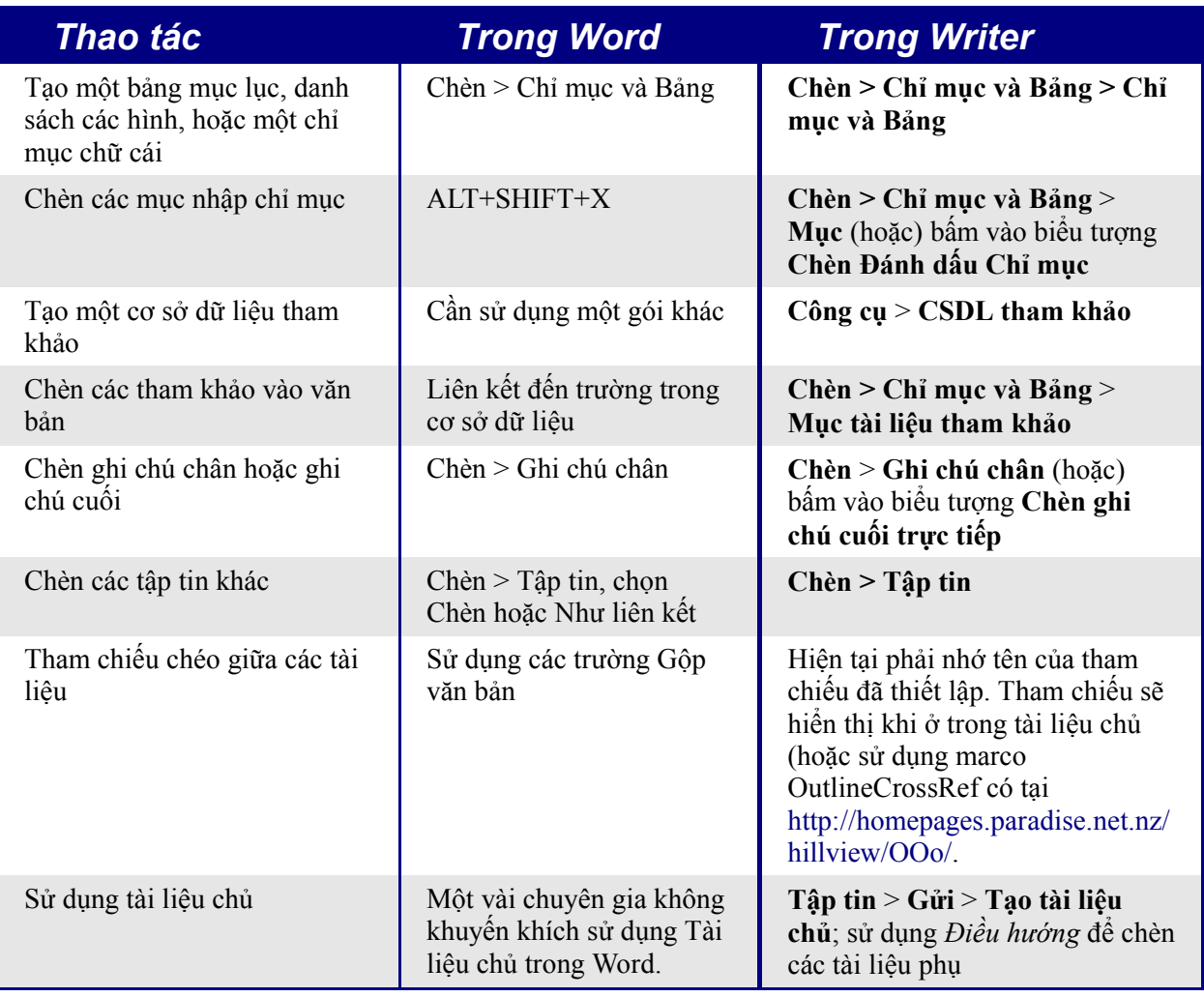

# **Làm việc với các đồ họa**

Hầu hết các đồ họa phải hoàn thành ngoài Word hoặcWriter, với các tập tin đồ họa được nhúng hoặc liên kết tới tập tin Word hoặc Writer. Tuy nhiên, bạn có thể tạo một vài đồ họa đơn giản sử dụng các công cụ vẽ trong Word hoặc Writer. Bảng sau gồm một vài tư liệu cơ bản.

#### *Bảng 8: Làm việc với các đồ họa*

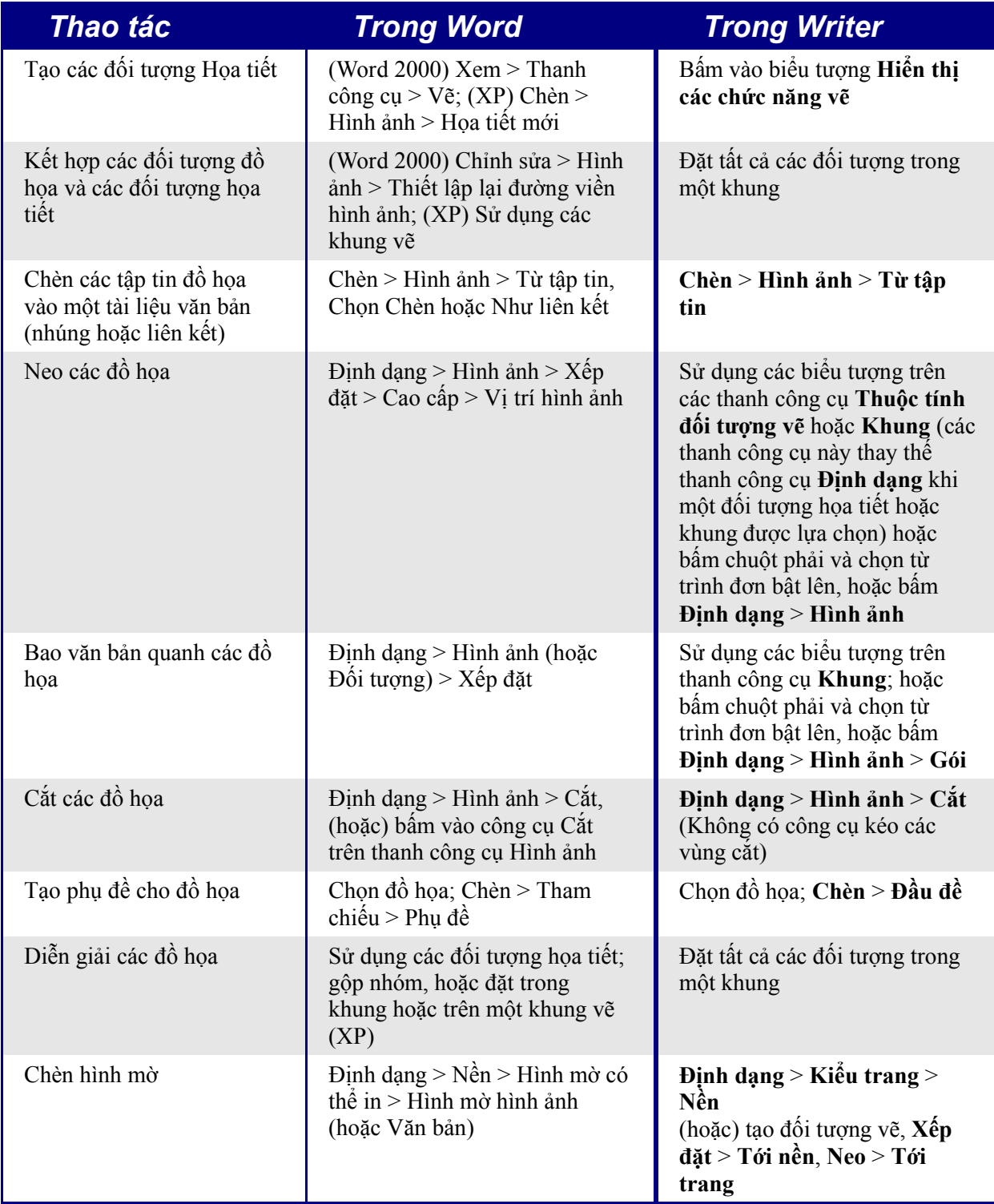

# **Kết hợp thư**

Việc kết hợp thư khác biệt khá lớn giữa Writer và Word. Xem chương "Kết hợp thư" trong Hướng dẫn Writer.

### **Phong bì**

Một vài người cảm thấy khó khăn khi in phong bì, nhưng từ những thử nghiệm ngắn gọn tác giả thấy không có vấn đề gì với OpenOffice.org 1.1.1 và các phiên bản khác.

### **Chèn phong bì**

**Chèn** > **Phong bì**

#### **Xóa bỏ một phong bì**

- 1) Đặt con trỏ vào đầu trang phong bì.
- 2) Nếu cửa sổ Kiểu và Định dạng không mở, nhấn *F11* hoặc sử dụng **Định dạng** > **Kiểu và Định dạng** để hiển thị.
- 3) Thay đổi tới tùy chọn Kiểu trang. Đây là biểu tượng thứ tư tính từ phía trái.
- 4) Bấm đúp chuột lên **Mặc định**.
- 5) Xóa bỏ các thành phần còn lại tạo nên phong bì.

### **Kiểu trang**

### **Sửa đổi một kiểu trang**

Trong Writer tất cả các trang đều có kiểu trang. Để sửa đổi kiểu trang của trang đang đặt con trỏ, sử dụng **Định dạng > Trang**.

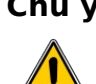

**Chú ý** Vì kiểu trang thay đổi, tất cả các trang thuộc kiểu này cũng thay đổi.

### **Tạo kiểu**

Để tạo một kiểu trang mới:

- 1) Nếu cửa sổ Kiểu và Định dạng hiện tại không hiển thị, nhấn *F11* để hiển thị.
- 2) Bấm vào **Kiểu trang** trong cửa sổ Kiểu và Định dạng (biểu tượng thứ tư tính từ bên trái)*.*

3) Bấm chuột phải vào cửa sổ Kiểu và Định dạng > **Mới**.

### **Hộp thoại Kiểu trang**

#### **Thanh Qu**ả**n lý**

*Tên*: Không có gì khó hiểu ở đây, chỉ đơn giản là một cái tên để giúp người dùng nhớ chức năng của thiết lập.

*Kiểu tiếp theo*: Thiết lập này xác định kiểu trang nào sẽ sử dụng ở ngắt trang tiếp theo (thủ công hoặc tự động) cho bất kỳ trang nào có kiểu trang này. Thiết lập một kiểu trang khác khi kiểu trang chỉ dành cho một trang (ví dụ trang đầu tiên của mỗi chương), hoặc nếu không nó sẽ giữ nguyên như xác định trong Tên để giữ nguyên kiểu trang cho các trang tiếp theo.

#### **Thanh Trang**

*Thiết lập định dạng giấy*: *Định dạng* là kích cỡ giấy, các thiết lập khác có tên tương tự như trong Word (trên thanh kích cỡ giấy của thiết lập trang).

*Thiết lập lề*: Như trong Word. Mỗi thiết lập đại diện cho khoảng cách từ lề trang, tuy nhiên hãy xem ["Các thanh đầu trang và cuối trang"](#page-22-0) dưới đây vì vị trí của đầu trang và cuối trang liên quan đến các lề là khác nhau.

*Thiết lập xếp đặt*: *Dàn trang* xác định xem kiểu trang có đối xứng không – sử dụng cho các trang trái và phải. Có nhiều lựa chọn hợn trong Word, tuy nhiên không có lựa chọn trang đầu tiên khác nhau – điều này là do nó được tác động bởi thiết lập Kiểu tiếp theo như đã nói ở trên trong thanh Quản lý. *Định dạng* liên quan đến việc định dạng các số trang. *Register true* nhằm sắp hàng văn bản tốt hơn ở đầu trang (xem trợ giúp để biết thêm chi tiết).

#### **Thanh N**ề**n**

Để xác định màu nền hoặc đồ họa nền (hình mờ). (Một thay thế khác phức tạp hơn là tạo một đối tượng họa tiết, sau đó sử dụng **Xếp đặt** > **Tới nền, Neo** > **Tới trang**.)

#### <span id="page-22-0"></span>**Các thanh đ**ầ**u trang và cu**ố**i trang**

Các đầu trang và cuối trang được in giữa các lề của trang hơn là trong phần lề đỉnh hoặc đáy trang như trong Word. Nói cách khác là phần đỉnh trang khu vực giữa các lề trang và lề đỉnh luôn luôn trống, tiếp theo là dòng đầu trang, và sau dòng đầu trang là vùng văn bản chính của trang.

Chiều cao tự động cho phép đầu trang hoặc cuối trang tăng lên hoặc co lại tùy thuộc vào nội dung của chúng.

*Khoảng cách* xác định khoảng cách giữa đầu trang/cuối trang và vùng văn bản chính trên trang. *Khoảng cách động* cho phép đầu trang/cuối trang dãn tới vùng giữa đầu trang/cuối trang và vùng văn bản chính.

Các lề trái và phải được thụt vào từ các lề trang và không thể có giá trị âm.

Nút **Thêm** nhằm xác định các đường viền và nền cho vùng đầu trang/cuối trang. Trong một số phiên bản Word cách tiếp cận này được sử dụng để tạo hình mờ. Do chúng ta có thể đưa đồ họa vào nền tài liệu chính cho nên cách này không bắt buộc trong Writer.

#### **Các thanh đ**ườ**ng vi**ề**n, c**ộ**t và ghi chú chân**

Các thanh này nhằm xác định các đường viền (các đường bao bên ngoài), số và độ rộng của các cột kiểu báo và định nghĩa khu vực dành cho ghi chú chân (nếu có) cho kiểu trang.

### **Ngắt trang và đánh số trang**

#### **Thay đổi kiểu sử dụng cho một trang và thay đổi chuỗi đánh số**

Để chèn một ngắt trang và thay đổi kiểu trang hoặc đánh số trang, phương pháp 1:

- 1) *Control + Enter.*
- 2) Con trỏ sẽ nằm ở đoạn đầu tiên của trang mới.
- 3) **Định dạng > Đoạn**.
- 4) Các dấu ngắt sẽ được kích hoạt.
- 5) Chọn **Với kiểu trang**, xác định kiểu trang sử dụng và xác định số trang bắt đầu.

Để chèn một ngắt trang và thay đổi kiểu trang hoặc đánh số trang, phương pháp 2:

- 1) **Chèn > Ngắt thủ công**
- 2) Theo mặc định sẽ xác định ngắt trang.
- 3) Chon Kiểu trang.
- 4) Chọn **Thay đổi số trang.**
- 5) Nhập vào số trang bắt đầu mới.

#### **Chèn đánh số trang**

- 1) Xác định kiểu trang có kích hoạt đầu trang hoặc cuối trang.
- 2) Đặt con trỏ vào phần đầu trang hoặc cuối trang (sử dụng con chuột hoặc phím tắt *Control + PageUp* cho Đầu trang hoặc *Control + PageDown* cho cuối trang).
- 3) Gõ tùy ý: **Trang <dấu cách>**.
- 4) **Chèn > Các trường > Số trang**.
- 5) Gõ tùy ý <**dấu cách> / <dấu cách>**, sau đó bấm **Chèn > Các trường > Đếm trang**.

Để chèn một trường đếm trang khác (ví dụ, khi bạn có trang tiêu đề nhưng muốn các trang còn lại vẫn ghi là trang 1/2 (thay vì trang 1/3 ):

- 1) Nhấn *F2* để hiển thị thanh công thức văn bản*.*
- 2) Gõ *=***trang 1***.*

3) Nhấn *Enter*.

**Ghi chú** Thật không may là trường này không tự động cập nhật, vì thế hãy nhấn *F9* để cập nhật trước khi in.

#### **Số trang trên các trang thẳng đứng và nằm ngang trong cùng vị trí và hướng**

- 1) Tạo kiểu trang cho các trang nằm ngang. Thiết lập các lề cho kiểu nằm ngang sao cho chúng tương ứng với kiểu thẳng đứng khi xoay chiều (đỉnh = trái, đáy = phải, trái = đáy và phải = đỉnh). Để đánh số trang về phía trái, hãy kích hoạt đầu trang; về phía phải là cuối trang. Chọn **Sử dụng khoảng cách động**.
- 2) Tạo kiểu cho đầu trang hoặc cuối trang nằm ngang dựa trên kiểu dành cho đầu trang hoặc cuối trang thẳng đứng. (Trong cửa sổ Kiểu và Định dạng, chọn kiểu sử dụng cho đầu trang hoặc cuối trang thẳng đứng > bấm chuột phải *> Mới.*) Thay đổi vị trí phông đến 270º. Nếu muốn đánh số trang trên đáy, chọn canh lề trái, đối với đánh số đỉnh, chọn canh lề phải.
- 3) Chèn ngắt trang và chọn kiểu trang vừa mới tạo (xem phần trên); không thay đổi cách đánh số.
- 4) Trong đầu trang/cuối trang tương ứng (như bước 1), chèn trường số trang.

### **Văn bản điều kiện**

Trong Word cách duy nhất để có câu điều kiện là dùng trường "nếu" [2](#page-24-0) . Tương đương trong Writer là trường "Văn bản điều kiện".

Để chèn một trường điều kiện trong Writer: **Chèn > Các trường > Khác > Hàm > Điều kiện văn bản** hoặc *Control + F2* **> Hàm > Điều kiện văn bản.**

Đồng thời cũng có trường "Văn bản ẩn" để giấu văn bản khi điều kiện là đúng.

Làm việc với các trường liên quan của văn bản điều kiện, cả ở trong Word và Writer, đều có nghĩa là chỉ một số lượng nhỏ văn bản có thể có điều kiện. Tuy nhiên, đôi khi việc có toàn bộ đoạn hoặc phần văn bản được ẩn có điều kiện sẽ rất tiện lợi. Một vài ví dụ:

- Một bài kiểm tra, như vậy một tài liệu có thể sử dụng là bài kiểm tra đồng thời là câu trả lời mẫu.
- Các tài liệu kỹ thuật, cùng một tài liệu với các biến có thể sử dụng cho các mẫu thiết bị tương tự.

Writer cung cấp một trường cho việc ẩn có điều kiện các đoạn văn và khả năng ẩn có điều kiện các phần. Đây là một ví dụ cho thấy có thể thực hiện điều này như thế nào:

1) Hãy chắc chắn rằng văn bản ẩn có thể xem được: **Công cụ > Tùy chọn > Tài liệu văn**

<span id="page-24-0"></span><sup>2</sup> Theo hiểu biết của Tác giả.

**bản > Hỗ trợ định dạng**, chọn cả hai "Văn bản ẩnh" và "Các đoạn ẩn".

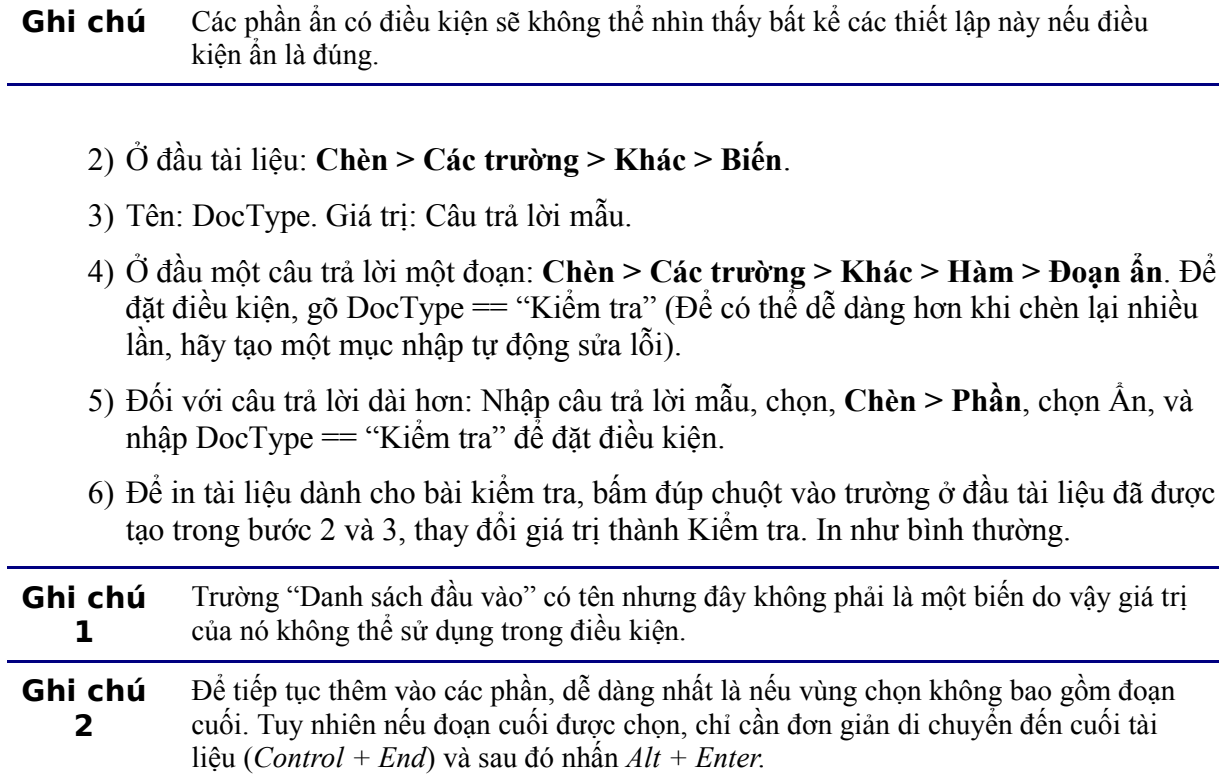

### **Tài liệu chủ**

Trợ giúp bao gồm cả những kiến thức cơ bản về sử dụng các tài liệu chủ, hoặc xem "[Làm](#page-19-0) [việc với các tài liệu lớn hoặc phức tạp](#page-19-0)" ở trang [16,](#page-19-0) hoặc để có thêm thông tin hãy xem chương về Tài liệu chủ trong Hướng dẫn Writer.

Chúng ta có thể chèn các tham chiếu chéo đến các tài liệu phụ nhưng tên của các tham chiếu phải được gõ chứ không phải là chọn từ một danh sách.

#### Sử dụng **Chèn > Các trường > Khác > Tham chiếu.**

Một macro nhằm trợ giúp chèn các tham chiếu vào các đầu đề trong tài liệu chủ, bao gồm cả các tham chiếu giữa các tài liệu sẽ là tài liệu phụ, có tại một tài liệu có tên [OutlineCrossRef3.sxw](http://homepages.paradise.net.nz/hillview/OOo/OutlineCrossRef3.sxw) có tại [http://homepages.paradise.net.nz/hillview/OOo/.](http://homepages.paradise.net.nz/hillview/OOo/)

```
Ghi chú Không có cách nào để giữ một trang nằm ngang trong tài liệu phụ vẫn là trang nằm
 ngang khi được đính vào tài liệu chủ. Các cách khác là đưa trang nằm ngang ấy
 thành một phần của tài liệu chủ chứ không còn là một tài liệu phụ hoặc là đặt toàn
 bộ tài liệu phụ thành kiểu trang nằm ngang.
```